00210673\_OTR.docx

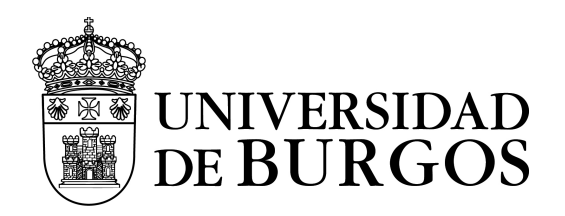

# **ANEXO I**

### INSTRUCCIONES PARA LA LICITACIÓN ELECTRÓNICA

## **Primero: Resumen del procedimiento de presentación de proposiciones a través de la plataforma de licitación electrónica PLYCA.**

Los licitadores deberán presentar sus proposiciones de forma electrónica, y para ello tendrán que seguir el siguiente procedimiento:

- 1) Verificar que el ordenador que se va a utilizar para la licitación electrónica cumple con los requisitos mínimos exigidos. Para ello acceder al siguiente enlace <http://soporte.plyca.es/checklist/>
- 2) Para registrarse en el Portal de licitación de la Universidad de Burgos, identificarse en el portal accediendo a la opción indicada en la parte superior de la pantalla **"Acceda a más información con su certificado digital"**, empleando para ello un certificado digital válido.

<https://sedeaplicaciones2.minetur.gob.es/prestadores/>

Recuerde que en caso de tener importado el certificado en su navegador, deberá tenerlo con la clave pública (.pfx) y con la clave privada (.cer)) en todos los navegadores desde los que trabaje.

Si tiene DNI electrónico, los pasos a seguir son idénticos solo que en lugar de tener el certificado digital importado en su navegador, deberá disponer de un lector de tarjetas inteligentes que cumpla el estándar ISO-7816.

Posteriormente, deberá pulsar en la opción de menú **"Empresas/Mi empresa"**. Se le remitirá a una página en la que se le indica que para poder participar en cualquier procedimiento de contratación como interesado, licitador, adjudicatario o contratista por medios telemáticos, deberá estar dado de alta en la plataforma. A continuación, pulsar en **"Continuar"**.<http://contratacion.ubu.es/licitacion/tramites.do>

Se mostrarán los datos del usuario conectado, debiendo cumplimentar el campo "Email" y pulsar "Actualizar email". Se le abrirá una nueva página indicándole que el proceso de validación está en curso. Se le habrá enviado un correo electrónico a la dirección indicada para que siga las instrucciones en él descritas para completar el proceso.

Tenga en cuenta que la recepción del correo de confirmación podría no ser inmediata, compruebe la bandeja de correo no deseado (spam) si este no aparece en un tiempo razonable. Después, pulse **"Aceptar"**.

En el correo que reciba, deberá pinchar sobre el enlace resaltado en rojo para confirmar el proceso.

3) Para darse de alta como licitador, una vez registrado en el portal, deberá acceder al apartado Empresas/Mi empresa.

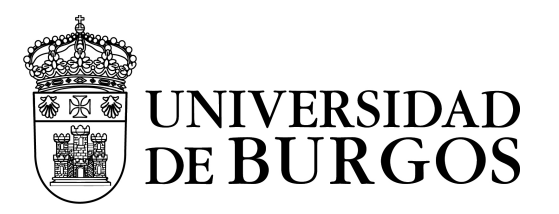

Desde esta página podrá darse de alta como licitador en la plataforma, así como consultar los distintos trámites de alta iniciados.

Si desea darse de alta como licitador pulse en **"Trámite alta"**. Para consultar el listado de los trámites que tiene disponible pulse en **"Mis trámites".**

En su caso deberá elegir la opción **"Trámite alta".** En el formulario al que se le remite, deberá cumplimentar los datos obligatorios de: Tipo Empresa; Tipo Documento; CIF/NIF, y pulsar **"Aceptar"**.

En la siguiente pantalla deberá descargarse la solicitud de inscripción, guardándola en su disco local con extensión PDF. En dicha solicitud observará que se habrán volcado los datos que usted cumplimentó en la pantalla anterior. Estos datos ya no serán editables, es decir, no podrá modificarlos en el PDF que usted se haya descargado.

Deberá cumplimentar el resto de información de carácter obligatorio teniendo en cuenta que en el apartado de "DATOS DE LOS APODERADOS" deberán incluir los datos de los representantes/apoderados de su empresa que dispongan de un certificado digital válido, y a posteriori firmar la solicitud desde el apartado "Firma digital del Representante".

Únicamente los apoderados registrados en el formulario o los representantes autorizados por estos, podrán realizar gestiones en nombre de la empresa. Es necesario que dichos apoderados y representantes dispongan de un certificado digital valido.

Una vez cumplimentado y firmado el documento, anexar la solicitud de inscripción desde el botón **"Anexar fichero"**. Si al anexar el fichero en el Portal le aparece un error indicándole que "Integridad de la firma no válida", pruebe a descargarse de nuevo la solicitud, cumplimentarla y firmarla desde Valide; URL: [https://valide.redsara.es](https://valide.redsara.es/) 

- a) Diríjase al apartado "Realizar Firma".
- b) Pulsar el botón "Firmar".
- c) Seleccione la solicitud de inscripción ya cumplimentada.
- d) Seleccione el certificado digital cuando se lo solicite.
- e) Espere a que aparezca en pantalla "Fichero firmado correctamente"

Una vez registrada su empresa en el Registro de Licitadores de la Universidad de Burgos, identificarse de nuevo en la opción indicada en la parte superior de la pantalla **"Acceda a más información con su certificado digital"**, y acceder al menú **"Cambiar representación..."**. Seleccionar la empresa en representación de la cual se actúa y pulsar **"Aceptar"**, tardará unos 5 minutos en poder seleccionar a la empresa. Este es el tiempo que tarda en tramitarse en el sistema de gestión.

4) Para dar de alta a otros representantes, acceder a la opción de menú **"Mi empresa"** y dirigirse a la opción **"Si desea gestionar los usuarios que podrá acceder a la plataforma para participar en los procesos de licitación representando a su empresa pulse Gestión de apoderados**", y añadir a las personas necesarias (recuerde incluir los datos de DNI/CIF, tal y como aparecen en sus certificados).

00210673\_OTR.docx

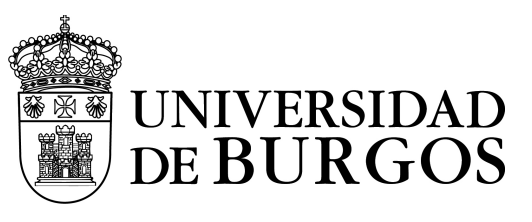

5) Suscripción a Notificaciones telemáticas. La Universidad de Burgos pone a disposición un sistema de notificaciones telemáticas a los interesados que estén registrados y que admitan de forma expresa dicho medio de notificación, mediante suscripción.

La suscripción al sistema de notificaciones se realiza de forma automática en el momento de darse de alta como licitador.

Desde la opción de **"Mis Expedientes"** del menú de empresas, un usuario registrado, tendrá acceso al buzón de comunicaciones y notificaciones recibidas para su empresa.

Para poder acceder a las notificaciones, será necesario tener instalado el software de notificaciones.

6) Para instalar el software de licitación y notificaciones, verificar que su PC cumple con los requisitos necesarios para la instalación del software requerido, para ello, acceda a la opción de menú del **Perfil de Contratante Licitaciones > Descarga de Software** y pulse el enlace de comprobación "aquí".

Descargar el software PLYCA-Empresas para gestión de los sobres electrónicos, y el software Cliente de Notificaciones telemáticas para la gestión de notificaciones telemáticas y suscripciones a los distintos procedimientos ofrecidos, accediendo de nuevo a la opción de menú "Descarga de Software".

7) Para presentar ofertas electrónicas, acceda al apartado de Últimos Anuncios/Anuncios de licitación del Perfil de Contratante de la Universidad de Burgos y acceda al expediente para el cuál desea licitar pinchando en él, y en el "Historial de Publicaciones", pinchar en el enlace que indica "Presentación de ofertas" y descargarse el sobre electrónico para la presentación de ofertas.

Si tiene correctamente instalado el software PLYCA-Empresas, se abrirá la aplicación que le permitirá cumplimentar la oferta, guiándole a través de los distintos pasos a seguir.

**NOTA (1). -** En caso de que, por razones técnicas de comunicación, no imputables al licitador, no pudiese hacerse efectiva la entrega de la proposición mediante el canal electrónico, el software PLYCA Empresas, genera un código específico de verificación (HASH) "huella digital" que se muestra en pantalla, antes de realizar el envío. Este código deberá ser remitido por FAX al nº **947258754**, por e- mail a  **[registrogeneral@ubu.es](mailto:gecon@ubu.es,)**, o entregarlo en el Registro General de la Universidad de Burgos, sito en la Calle D. Juan de Austria 1, o en los Registros Auxiliares de la misma ubicados en las distintas Facultades y Escuelas.

El sobre electrónico generado y firmado, deberá ser entregado en soporte electrónico o en el Registro General de la Universidad de Burgos, sito en la D. Juan de Austria 1, o en los Registros Auxiliares de la misma ubicados en las distintas Facultades y Escuelas, en el plazo de 24 horas posteriores a la fecha límite de presentación de las proposiciones.

**Nota (2). -** En caso de que el equipo utilizado sea un MAC, debemos tener en

00210673\_OTR.docx

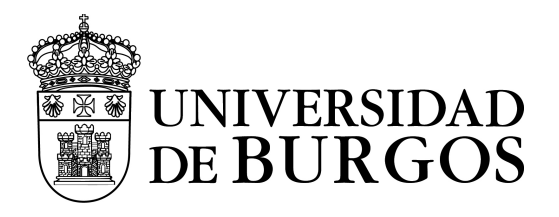

cuenta las siguientes consideraciones:

- Al firmar el formulario de alta de empresas, puede que tengan problemas a la hora de firmar la solicitud desde Adobe en el apartado "Firma digital del Representante" Si así fuese, pueden firmarlo desde la opción "Firmar/Firmar documento" disponible en el propio documento PDF.
- Para comprobar los requisitos técnicos de un equipo MAC para descargarse el software de PLYCA-Empresas y el Cliente de Notificaciones Telemáticas: Les tiene que aparecer la siguiente alerta; ¿Desea confiar en el sitio web "soporte.plyca.es" par que utilice el módulo "Java"? Pulsar en Confiar. Si esta alerta no apareciese:
	- a) Acceda a Safari/Preferencias/Seguridad/Ajustes de Módulo.
	- b) Seleccionar "Java" y en la opción "Al visitar otros tipos web", poner "Permitir".
- Para configurar el almacén de certificados del software PLYCA-Empresas en un MAC:
	- a) Tener importado el certificado digital en el navegador.
	- b) Activar la opción "Apple" desde "Archivo de certificados" en el sobre electrónico descargado. Para ello, pulsar en el icono de configuración (tres barras resaltadas en negrita), "Herramientas/Almacén de certificados" y marcar la opción de "Apple"

### **Segundo. - Soporte para usuarios**

La Universidad de Burgos pone a disposición de los licitadores un soporte específico para resolver las dudas que pudieran presentarse en relación con la licitación electrónica:

### **[http://empresas.plyca.es](http://empresas.plyca.es/)**

No obstante las dudas relacionadas con la documentación pueden ser consultadas en la dirección: **[gecon@ubu.es](mailto:gecon@ubu.es)** o en los teléfonos: 947258001, 947258740 y 947258860.

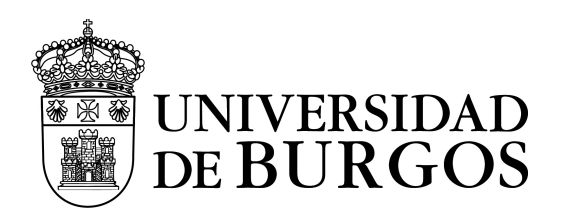

# **OFERTA ECONÓMICA CONTRATO MENOR EXPEDIENTE UBU/2021/0075**

D. …………………………………………………, con Documento Nacional de Identidad nº ………………….., en nombre propio o como Apoderado legal de la empresa económico ………………………………………………………………………………. con domicilio en ………………………………………………………………………, calle …………………………………………. nº ………., teléfono ………………, Código o Número de Identificación Fiscal ……………………, enterado de las condiciones técnicas y requisitos que se exigen para la adjudicación del contrato menor de **"CONTRATACIÓN DE LA REDACCIÓN DE INFORME DE INSPECCIÓN TÉCNICA DE EDIFICIOS Y CERTIFICADO DE EFICIENCIA ENERGÉTICA DE LA ESCUELA POLITECNICA SUPERIOR EDIFICIO B" (expediente nº UBU/2021/0075)**, se compromete y obliga a tomar a su cargo la ejecución de dicho contrato con estricta sujeción a los requisitos y condiciones establecidos en el Pliego de Prescripciones Técnicas y declarando responsablemente que reúne todas y cada una de las condiciones exigidas para contratar con la Universidad de Burgos. A efectos de lo expresado anteriormente se compromete a ejecutar el mencionado **contrato por los siguientes importes**:

## **1.A OFERTA ECONÓMICA**

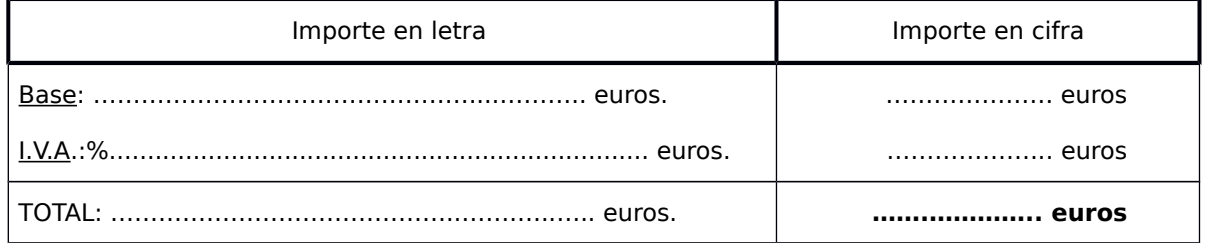

En esta oferta están incluidos todos los gastos necesarios para el normal cumplimiento de las prestaciones contratadas, como son los generales, financieros, beneficios, seguros, transporte, personal a cargo, de comprobación y ensayo, de derechos y las tasas e impuestos, sin que por tanto puedan ser repercutidos como partida independiente a la Universidad de Burgos.

(firma electrónica)

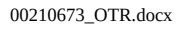

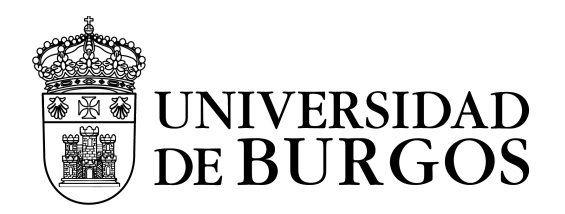

#### **ANEXO**

### **MODELO DE DECLARACIÓN RESPONSABLE DEL LICITADOR**

#### **CONTRATACIÓN DE LA REDACCIÓN DE INFORME DE INSPECCIÓN TÉCNICA DE EDIFICIOS Y CERTIFICADO DE EFICIENCIA ENERGÉTICA DE LA ESCUELA POLITECNICA SUPERIOR EDIFICIO B**

**EXPEDIENTE UBU/2021/0075**

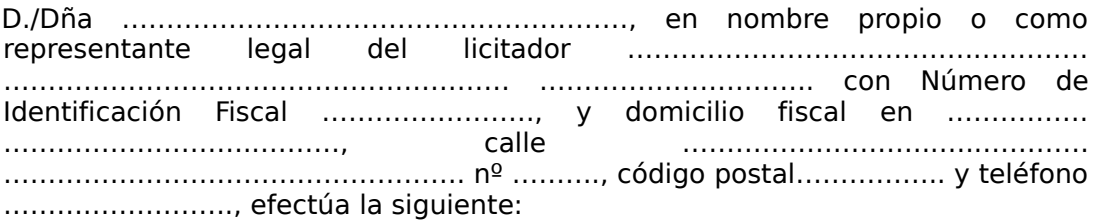

### **DECLARACIÓN RESPONSABLE:**

- 1. Que quien firma esta declaración ostenta la representación de la sociedad que presenta la oferta, que cuenta con la adecuada solvencia económica, financiera y técnica o, en su caso, la clasificación correspondiente. Que cuenta con las autorizaciones necesarias para ejercer la actividad y que no está incurso en prohibición de contratar alguna.
- 2. Que se encuentra inscrita en el Registro Oficial de Licitadores y Empresas Clasificadas del Sector Público, o cuando proceda de conformidad con lo establecido en el apartado 2 del artículo 96 de la LCSP en el Registro Oficial de la correspondiente Comunidad Autónoma, en la fecha final de presentación de ofertas.
- 3. Que no está incursa en prohibición de contratar en niguno de los supuestos del artículo 71.1 y 71.2 por sí misma ni por extensión como consecuencia de la aplicación del artículo 71.3 de la Ley 9/2017, de 8 de noviembre, de Contratos del Sector Público, por la que se transponen al ordenamiento jurídico español las Directivas del Parlamento Europeo y del Consejo 2014/23/UE y 2014/24/UE, de 26 de febrero de 2014. (LCSP).

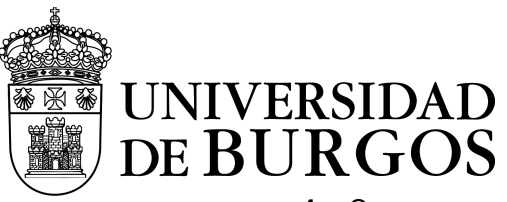

- 4. Que se somete en todo caso a la normativa nacional y de la Unión Europea en materia de protección de datos.
- 5. Que no ha sido resuelto ningún contrato por causa basada en los incumplimientos en materia de protección de datos.
- 6. Que no ha sido sancionada por la Agencia Española de Protección de Datos u otra autoridad de protección de datos en cualquier país de la Unión Europea.
- 7. La dirección de correo electrónico es la siguiente:

……….@............

### **Firma electrónica del licitador**